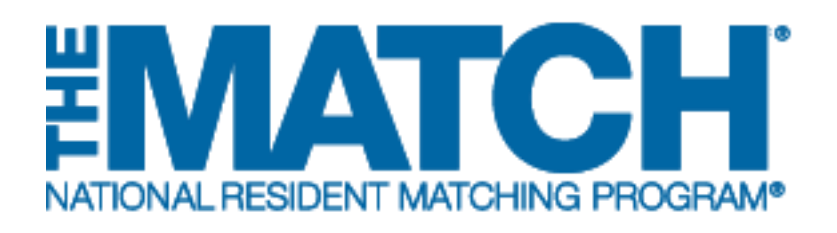

# **Upload a Student List & Edit Student Details**

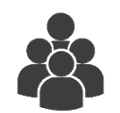

Main Residency Match

Users:

- School Officials (SOs)
- School Administrators (SAs)

Each medical school should upload the names of all senior students who are expected to participate in this year's Match to track who has registered for the Match and to preyent registration of students not eligible to participate. Once a list has been uploaded, the report below displays seniors who have not yet registered. A senior student may not be marked as "not participating" to accept a protion cutside the Match unl year training through the NRMP.

The upload list should be entered in the Applicant Data text box below with tabs separating each data element in order. Columns must include the following: AAMC ID, USMLE ID, NBOME ID, First Name, Middle Name, Last Name, and DOB (in the format mm/dd/yyyy). At least one ID per student is required; include tabs for blank columns. See example below. If extracting from Excel, use format Text (Tab delimited)

Data must be input all at once. If you need to re-import at a later date, the system will remove old data and replace it with your new input.

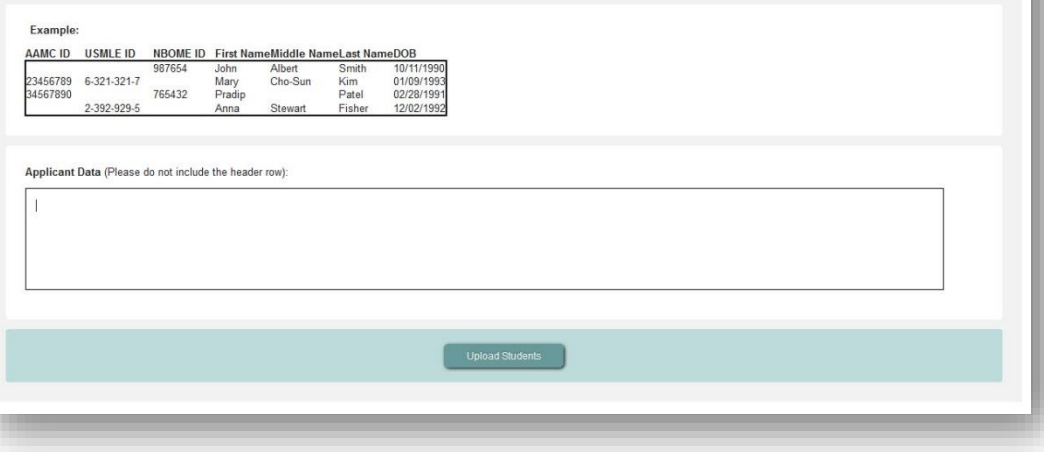

## *Note: This Upload a Student List & Edit Student Details guide explains how to complete this task using a desktop computer. The menu options are the same whether using a mobile device or desktop.*

Uploading a student list containing the school's U.S. seniors helps the school official and administrator identify seniors who have not yet registered for the Match. The R3 system will compare registered applicants to the uploaded student list and remove applicants from your list as they register. By the end of the applicant registration period, no student names should remain on the list.

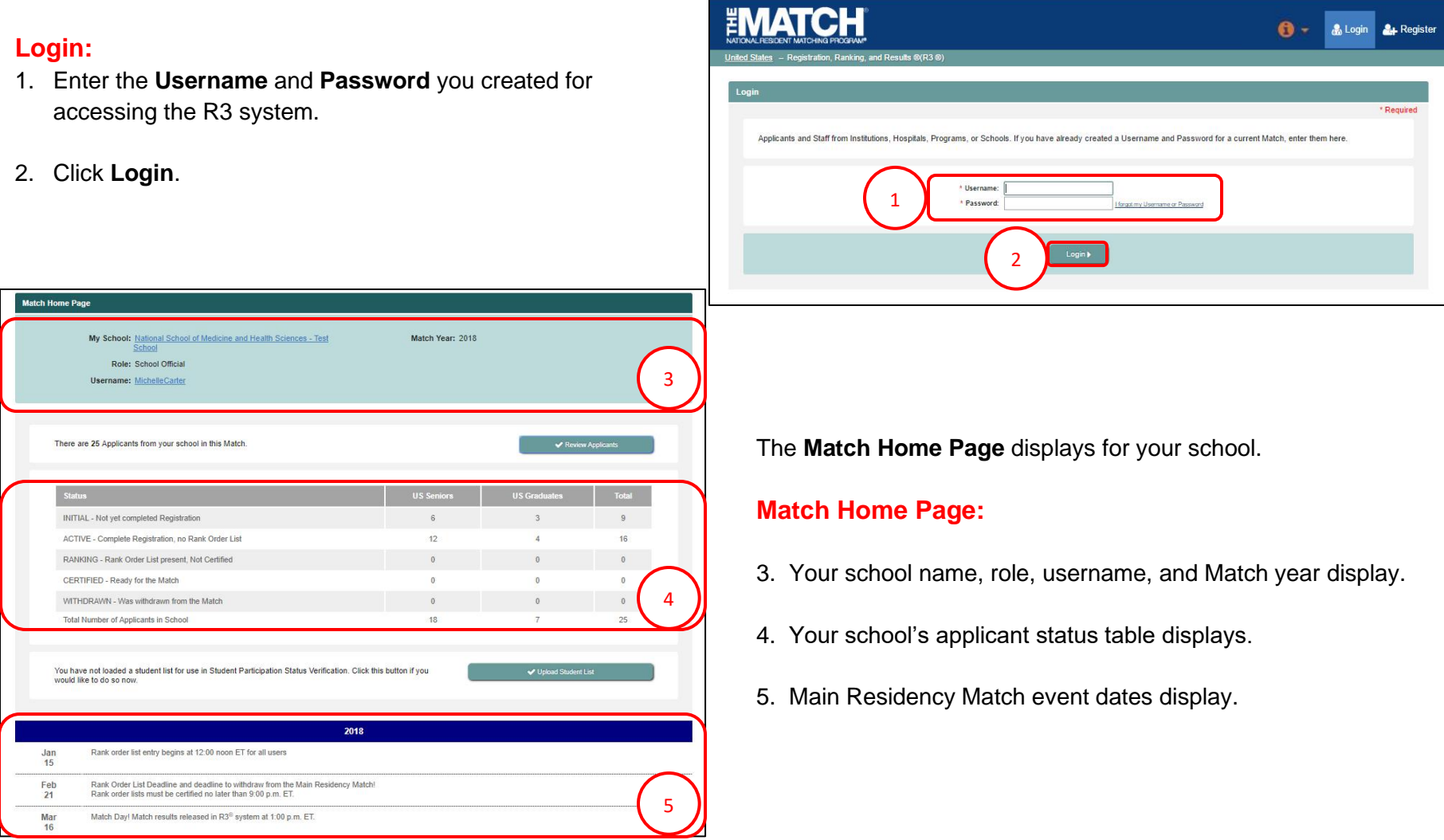

### **Create a Text File of Students:**

Multiple U.S. seniors can be uploaded simultaneously using  $\begin{pmatrix} 1 \end{pmatrix}$ tab-delimited text file.

- 1. Create an Excel file of students with the following components:
	- AAMC ID
	- USMLE ID
	- NBOME ID
	- First Name
	- Middle Name
	- Last Name
	- Date of Birth, in the format mm/dd/yyyy

Columns must be created for each component even if there is no data available.

There must be only one applicant per line and at least one ID per student is required.

3

18999658

 $3 - 567 - 973 - 8$ 

- 2. Save the Excel file as a .txt (Text/Tab delimited).
- 3. Open the .txt file in Notepad.

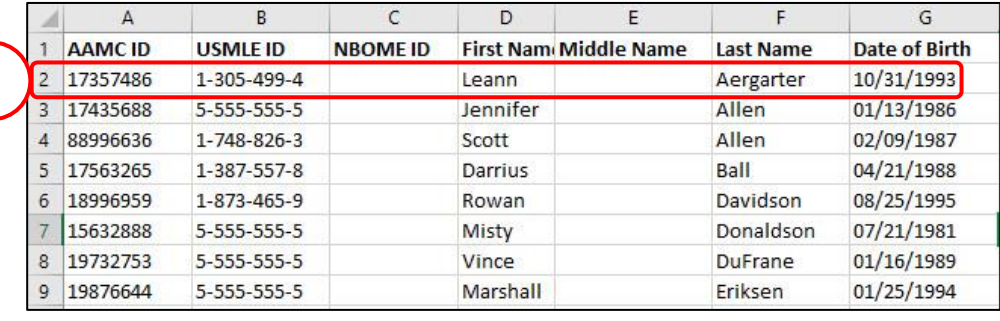

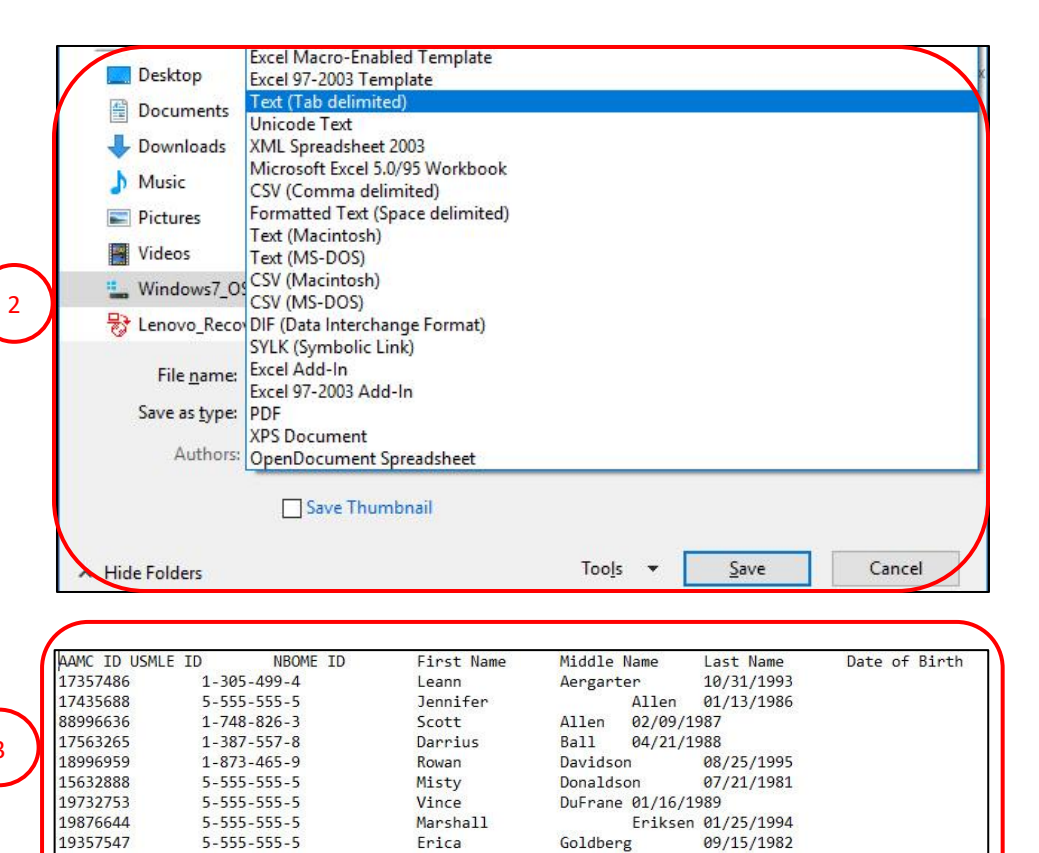

Jillian

Griffiths

03/03/1998

### **Match Home Page:**

- 1. On the **Match Home Page**, the note indicates you have not uploaded a student list.
- 2. Click **Upload Student List**.

### The **Upload Students** page displays.

3. In your prepared applicant list text file, select the rows of all applicant records (do not include the header/title row) and copy them by using **Ctrl+C** on the keyboard.

- 4. Click your cursor in the **Applicant Data** field in the R3 system. Paste the applicant records using **Ctrl+V** on the keyboard.
- 5. Click **Upload Students.**

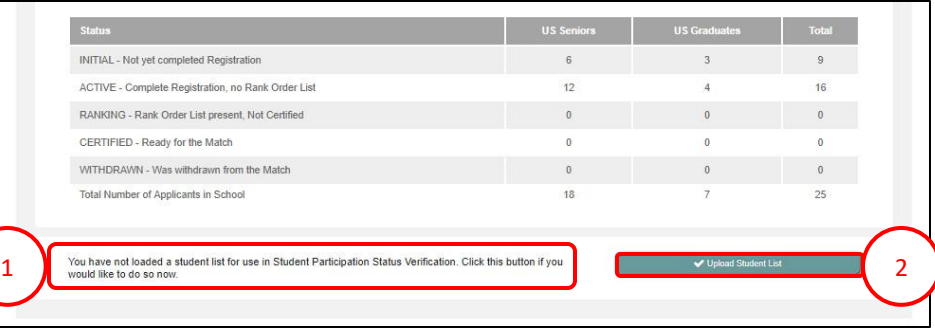

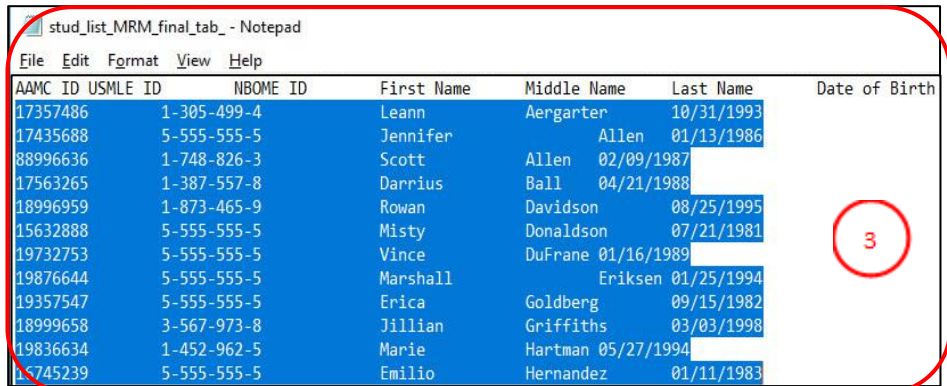

Ech melici shoot ubod uleat the ames of all semiciation was expected to participate in this year of the propose the media media and the media of a president of substantial of students.<br>not exploit of the Mach unboastle in

The upload ist should be entered in the Applicant Data text box below with tabs separating each data element in order. Columns must include the following: AAMC ID, USMLE ID, NBOME ID, First Name,<br>Middle Name, Last Name, an

Data must be input all at once. If you need to re-import at a later date, the system will remove old data and replace it with your new input

4

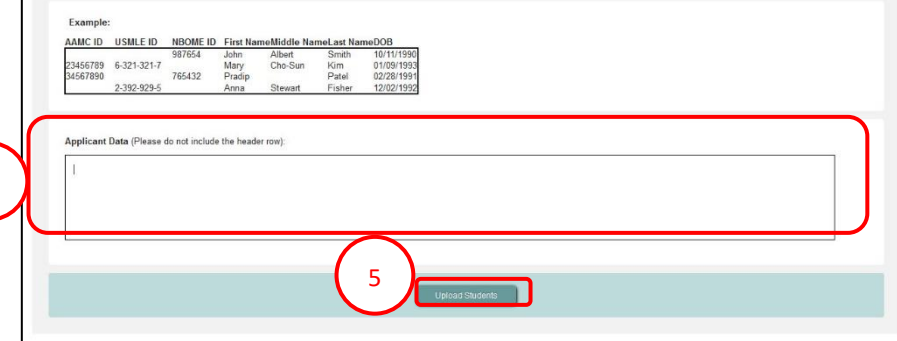

6. If there are errors with the data upload, the specific error message is displayed above the **Applicant Data** box. Correct the data in the applicant list and re-copy/paste into the **Applicant Data** box.

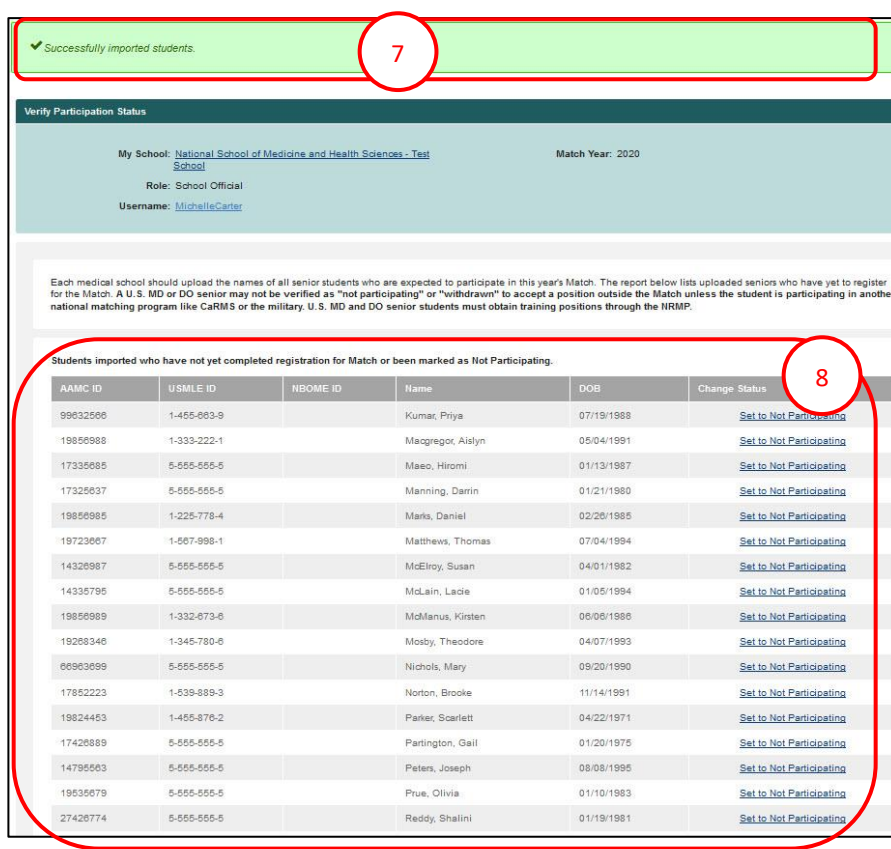

- 6 Line Number 3 : Missing date of birth. Applicant Data (Please do not include the header row): 17357486<br>17435688 1-305-499-4 Leann<br>5-555-555-5 Jennifer<br>1-748-826-3 Scott Aergarter 10/31/1993<br>Allen 1/13/1986 88996636 Allen Allen<br>Ball 4/21/1988<br>Davidson 8/25/1995<br>Donaldson 7/21/1981 17563265 1-387-557-8 Darrius<br>1-873-465-9 Rowan<br>5-555-555-5 Misty 18996959 15632888
	- 7. If there are no errors with the data upload, the green success note displays at the top of the screen.
	- 8. Displayed in the table are students on the uploaded list who have not registered for the Match. Throughout the Match season, school officials and administrators should contact these students to confirm if they intend to register for the Match.

Students who have registered and paid the Match fees do not appear on this page. They can be found on the **Students and Graduates** page, accessible from the **School** menu.

### **Set to Not Participating:**

If a student will not be participating in the Match, set the student's status to "Not Participating" to prevent the student from registering for the Match.

- 1. Find the student and click the **Set to Not Participating** link.
- Students imported who have not yet completed registration for Match or been marked as Not Participating AMC ID 17357486 1-305-499-4 Aergarter, Leann 10/31/1993 Set to Not Participating 5-555-555-5 17435688 Allen, Jennifer 01/13/1986 Set to Not Participating 1-748-826-3 88996636 Allen, Scott 02/09/1987 Set to Not Participating 17563265 1-387-557-8 Ball, Darrius 04/21/1988 Set to Not Participating 1-873-465-9 Davidson, Rowan 18996959 08/25/1995 Set to Not Participating 15632888 5-555-555-5 Donaldson, Misty 07/21/1981 Set to Not Participating 19732753  $5 - 555 - 555 - 5$ DuFrane, Vince 01/16/1989 Set to Not Participating 19876644 5-555-555-5 Eriksen, Marshal 01/25/1994 Set to Not Participating 19357547 5-555-555-5 Goldberg, Erica 09/15/1982 Set to Not Participating 19836634 1452-962-5 Hartman, Marie Set to Not Participating 05/27/1994 16745239  $5 - 555 - 555$ Hernandez, Emili 01/11/1983 Participating 35649826 1-345-830-2 Jones, Leon 08/24/1994 1 ticipating 1-653-876-7 18659788 Jones, Olivia 08/24/1994 Participating 17859656 4-765-725-9 Joyce, James 04/08/1994 **Set to Not Participating** 17656322 1-455-673-9 Kapoor, Rahul 01/22/1991 Set to Not Participating

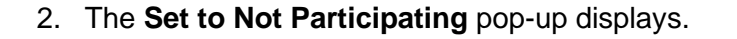

3. Select a reason from the drop-down menu.

NOTE: A student who has matched to an advanced position in an early Match should not be moved to Not Participating status. The student may need to register for the Main Residency Match to secure a preliminary position.

- 4. Click **Cancel** to close the pop-up.
- 5. Click **Submit** to set the student's status to not participating.

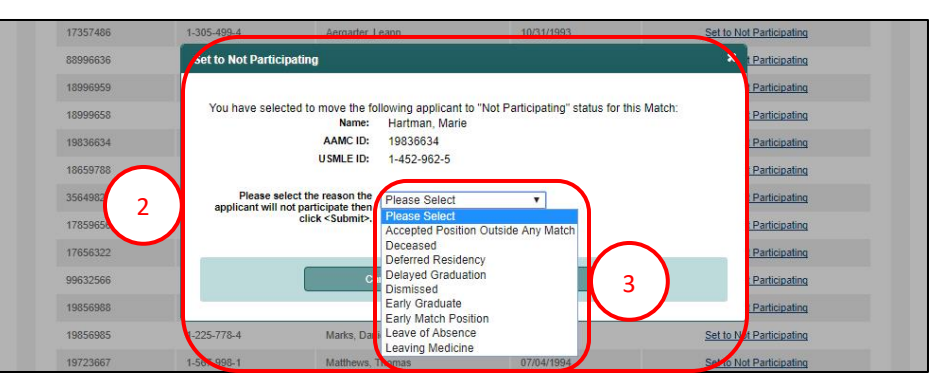

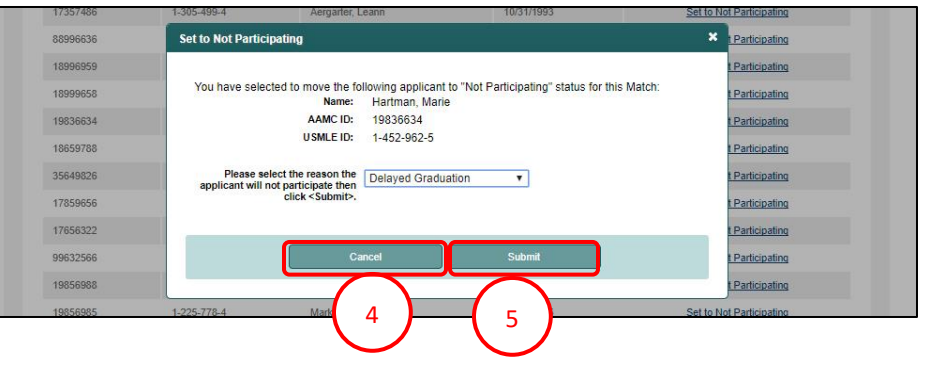

### **Set to Not Participating, Continued:**

- 6. The student information displays in a table at the bottom of the screen.
- 7. Repeat these steps for each student whose participation status is to be changed to Not Participating.

NOTE: If a student with a Not Participating status attempts to register for the Match, the student will receive a message indicating participation is not allowed, with instructions to contact the medical school office with questions.

#### 18457388 1-385-229-0 Shannon Donte 04/01/1994 Set to Not Participating 1-562-092-0 17863656 Walowitz, Howard 06/30/1992 Set to Not Participating 17299403 1,773,445.8 Williams, Latonya 05/22/1994 Set to Not Participating Students marked as Not Participating, will not be allowed to register for the Match 6 1.452.962.5 Delayed Graduation Allow Participation 19836634 Hartman Marie 05/27/1994 8

#### 17863656 X. **Allow Participation** articipating 17299403 rticipating You have selected to Remove the "Not Participating" status for the Student so they may be allowed to register for this Match Name: Hartman, Marie AAMC ID: 19836634 USMLE ID: 1-452-962-5 9Please click <Submit> to confirm that the applicant should be allowed to register for the Match Participation 10 11

### **Set to Participating:**

- 8. To change the student's status to "participating", click the **Allow Participation** link.
- 9. The **Allow Participation** pop-up displays.
- 10. Click **Cancel** to close the pop-up.
- 11. Click **Submit** to set the student status to participating, allowing them to register for the Match.

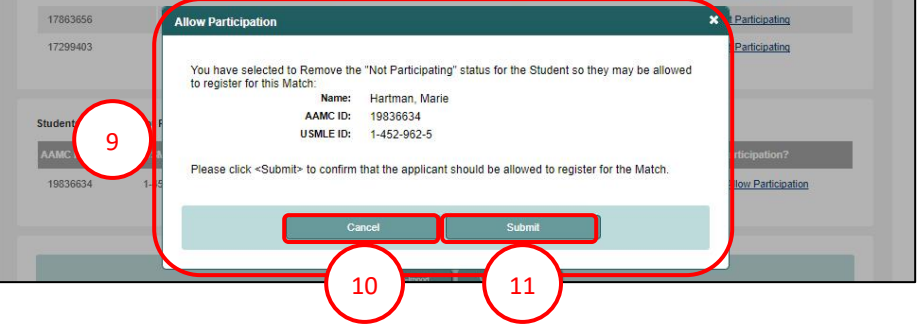

Jones

08/24/1994

04/08/1994

### **View and Edit Student Details:**

1. To edit a student's information or remove a student from your school's list, click **View and Edit List** at the bottom of the **Verify Participation Status** page.

- 2. The **View and Edit Students** page displays.
- 3. Find the student and click the **Edit** link.

- 4. The **Add/Edit Student** pop-up displays.
- 5. Click **Cancel** to close the pop-up.
- 6. Edit the student details and click **Update**.

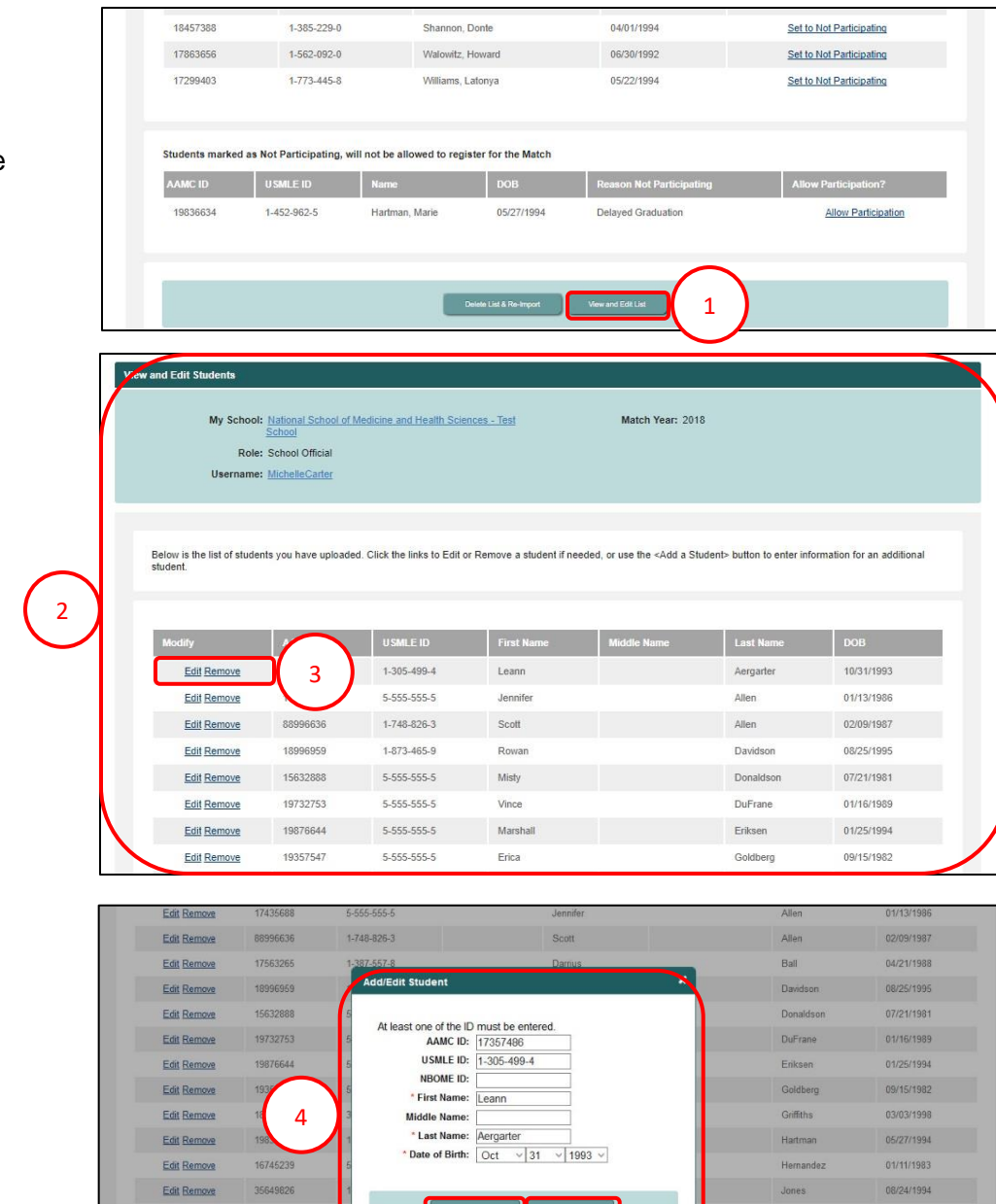

5 J 6

Edit Remove

Edit Remove

18659788

17859656

### **Remove a Student from the School's List:**

1. To remove a student from your list, find the student's name on the **View and Edit Students** page, and click the **Remove** link.

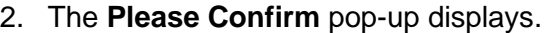

- 3. Click **Cancel** to close the pop-up.
- 4. Click **Confirm** to remove the student from your student list.
- 5. The green note confirms the student was successfully removed.

5

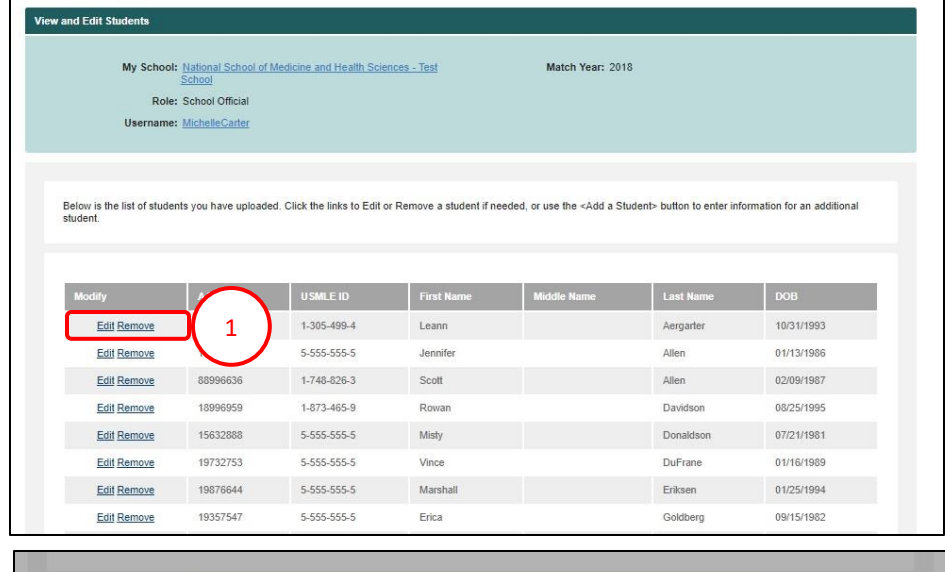

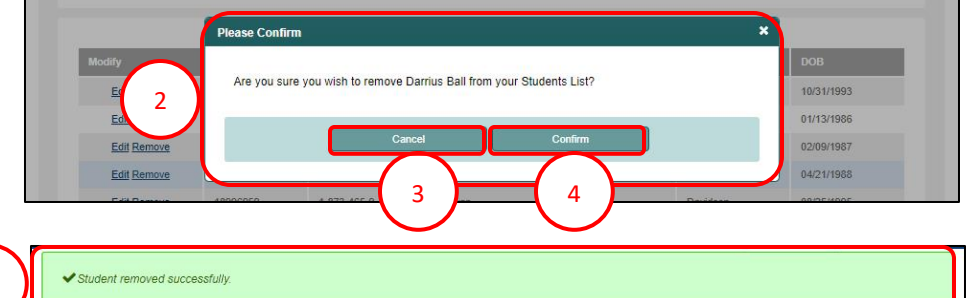

### **Add a Student to the School's List:**

1. To add a student to your list, click the **Add a Student** button on the **View and Edit Students** page.

- 2. The **Add/Edit Student** pop-up displays. Enter the student's details in the fields.
- 3. Click **Cancel** to close the pop-up.
- 4. Click **Update** to add the student to your student list.
- 5. The green note confirms the student was successfully added.

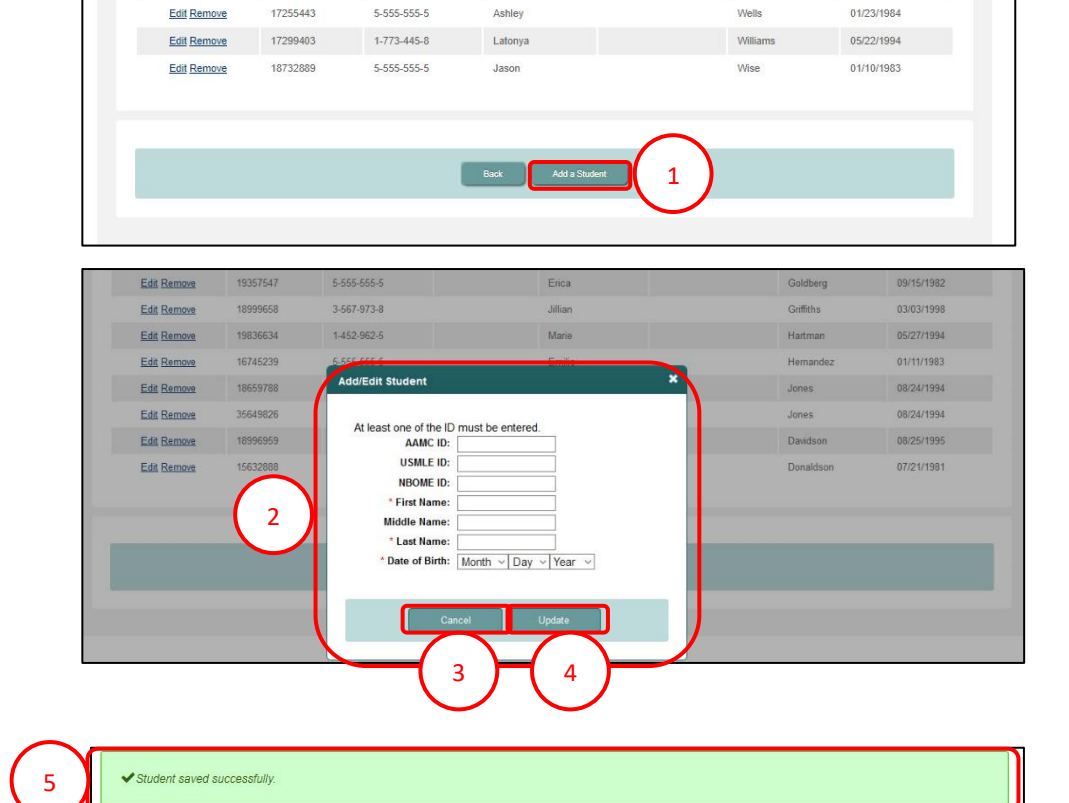

Howard

Walowitz

06/30/1992

17863656

Edit Remove

 $1-562-092-0$ 

### **Delete List and Re-Import:**

- 1. To import a new list, click the **Delete List & Re-Import** button at the bottom of the **Verify Participation Status** page.
- 2. The **Confirm Deletion** pop-up displa
- 3. Click Ok to delete the current student
- 4. Click **Cancel** to close the pop-up.
- 5. A green note confirms the current student list has been deleted.
- 6. To import a new student list, follow the steps in the Upload Student List section in this guide.

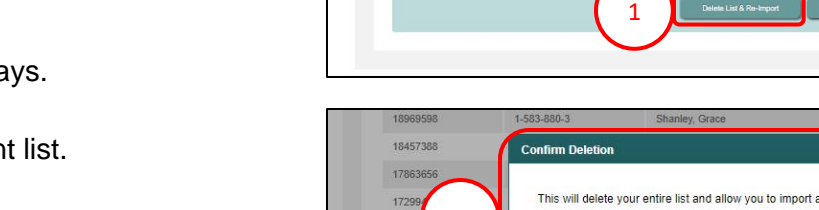

17863656

17299403

 $1 - 562 - 092 - 0$ 

1-773-445-8

Students marked as Not Participating, will not be allowed to register for the Match

Walowitz, Howard

Williams, Latonya

5

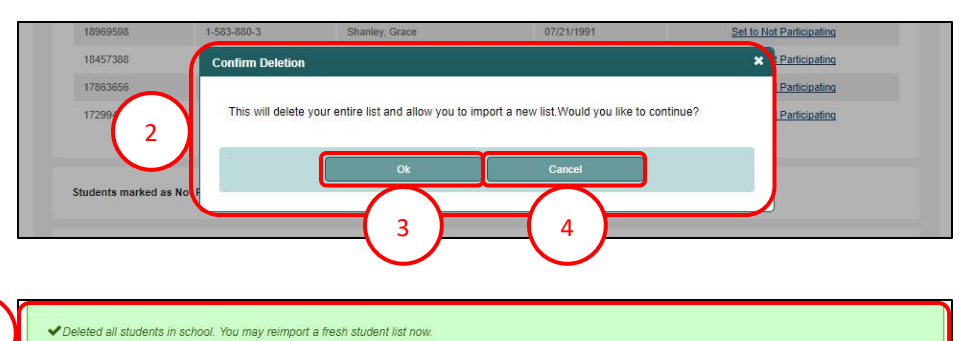

06/30/1992

05/22/1994

View and Edit List

Set to Not Participating

Set to Not Participating